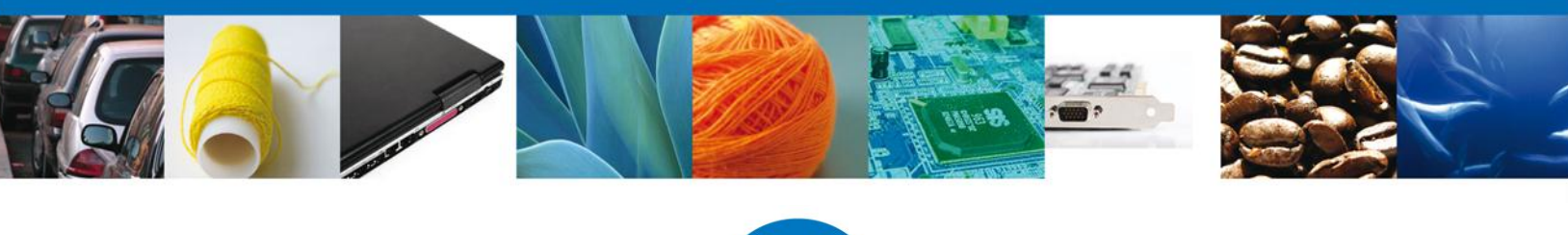

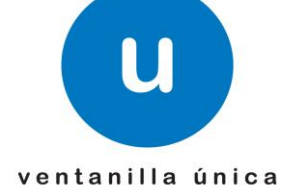

# **Manual de Usuario Ventanilla Única de Comercio Exterior Mexicano** Solicitud de Documento Equivalente -Usuarios Externos

Versión: 1.0.0 Fecha de Publicación: 08 de septiembre de 2014

> Av. Hidalgo No. 77 Col. Guerrero, Del. Cuauhtémoc, C.P. 06300, México D.F. Atención telefónica 54 81 18 56 y 01 800 00 VUCEM (88236)

Página 1 de 17

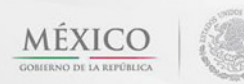

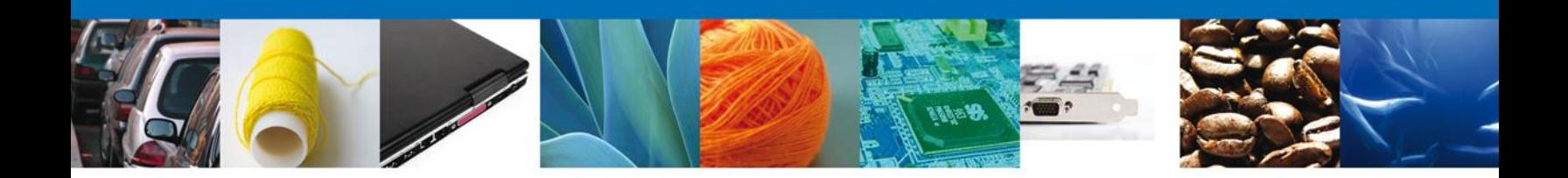

#### **Sumario**

#### <span id="page-1-0"></span>**Propósito**

El propósito del manual es proporcionar información del sistema al usuario final, sobre los procesos y elementos que componen el módulo 019 DGN – Documentos Equivalentes.

Las audiencias para este documento son:

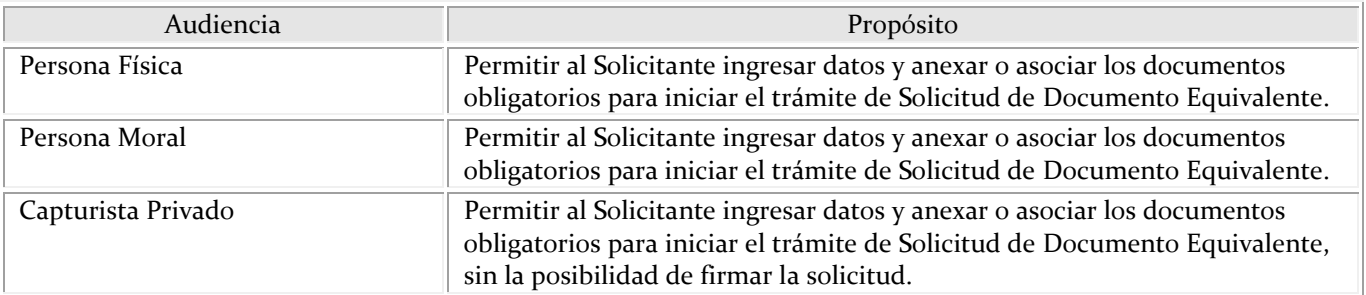

#### **Tabla de Revisiones**

La siguiente tabla describe los cambios o actualizaciones que ha sufrido el documento.

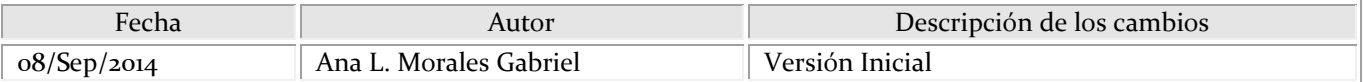

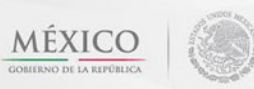

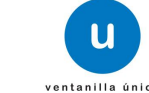

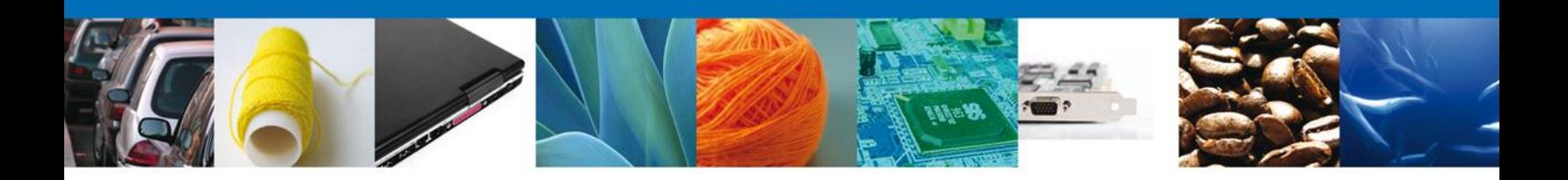

## **Manual de Usuario**

#### <span id="page-2-1"></span><span id="page-2-0"></span>Contenido

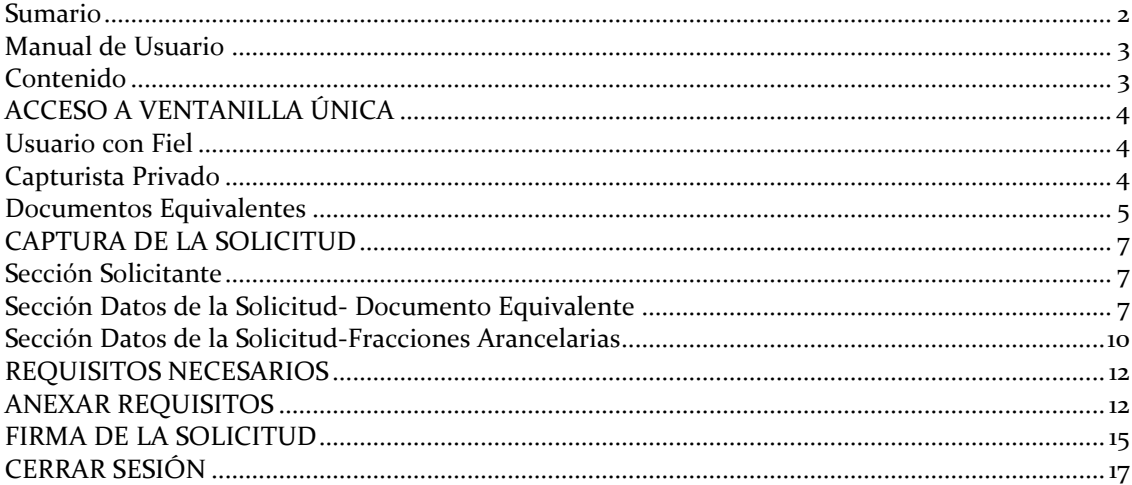

Av. Hidalgo No. 77 Col. Guerrero, Del. Cuauhtémoc, C.P. 06300, México D.F.<br>Atención telefónica 54 81 18 56 y 01 800 00 VUCEM (88236)

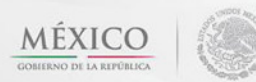

Página 3 de 17

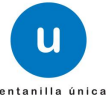

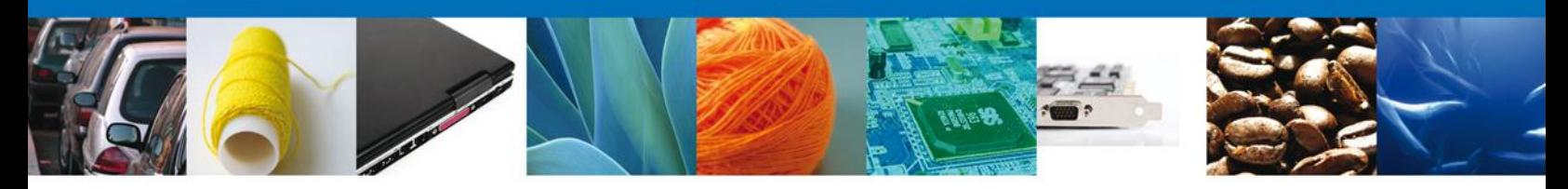

#### <span id="page-3-0"></span>**ACCESO A VENTANILLA ÚNICA**

#### <span id="page-3-1"></span>**Usuario con Fiel**

El usuario deberá seleccionar la opción **CON FIEL** y capturar sus datos: **RFC, Clave de la llave privada, llave privada (\*.key) y certificado (\*.cer)** y presionar el botón Ingresar.

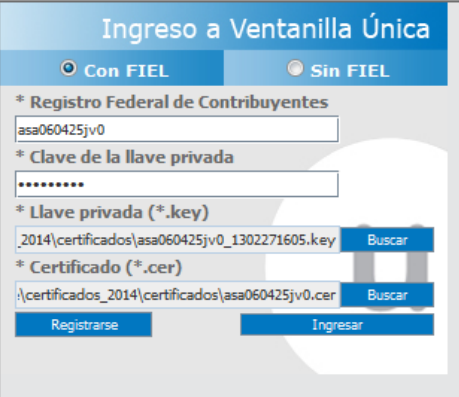

#### <span id="page-3-2"></span>**Capturista Privado**

El usuario deberá seleccionar la opción **SIN FIEL** y capturar sus datos: **Usuario y Contraseña** posteriormente debe presionar el botón **Ingresar**.

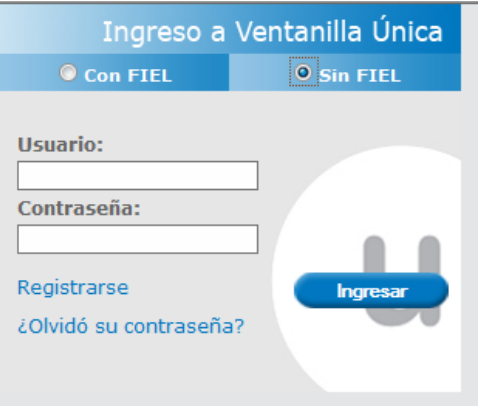

Se muestra la siguiente pantalla donde debe seleccionar el RFC del solicitante al cual capturará la solicitud. Una vez seleccionado elegimos **Aceptar**.

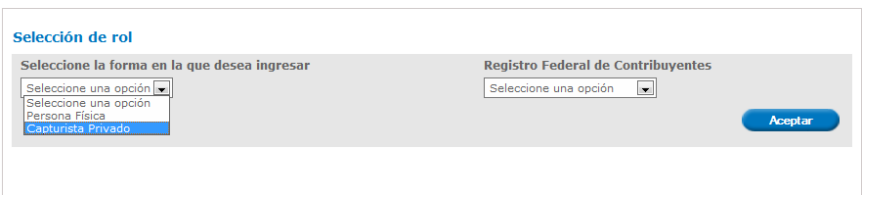

Av. Hidalgo No. 77 Col. Guerrero, Del. Cuauhtémoc, C.P. 06300, México D.F. Atención telefónica 54 81 18 56 y 01 800 00 VUCEM (88236)

Página 4 de 17

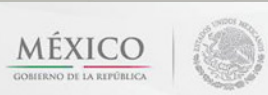

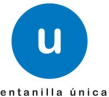

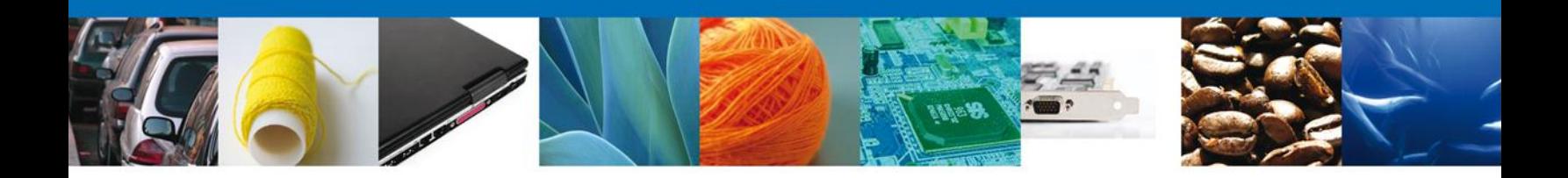

#### <span id="page-4-0"></span>**Documentos Equivalentes**

El usuario deberá seleccionar el menú **Trámites,** se despliega la pantalla para realizar un trámite Subsecuente o uno Nuevo; posteriormente la pantalla desplegará los íconos de las diversas dependencias que forman parte de la Ventanilla Única. En este caso el usuario deberá seleccionar el ícono que corresponde a la **Secretaría de Economía (SE)**.

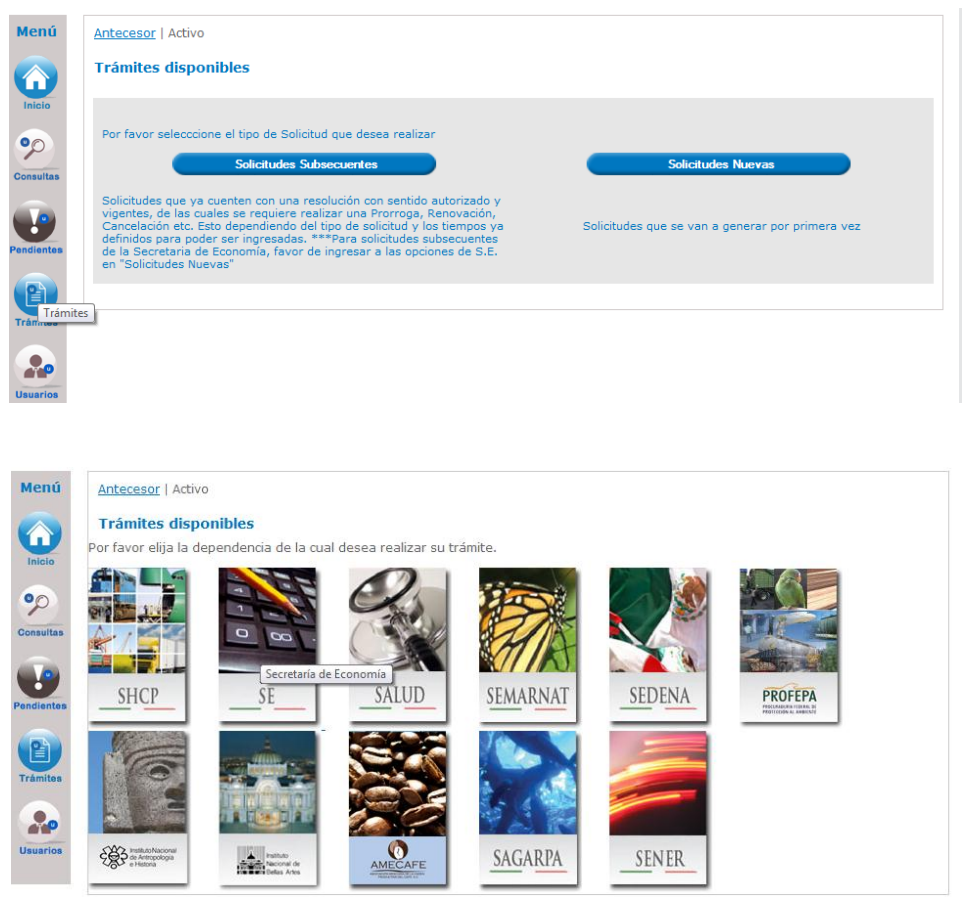

La pantalla desplegará la información que contiene los trámites disponibles de la **SE**, debiendo elegir el usuario la opción **Dirección General de Normas y Documentos Equivalentes**.

> Av. Hidalgo No. 77 Col. Guerrero, Del. Cuauhtémoc, C.P. 06300, México D.F. Atención telefónica 54 81 18 56 y 01 800 00 VUCEM (88236)

Página 5 de 17

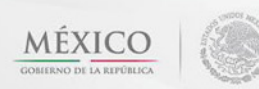

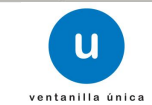

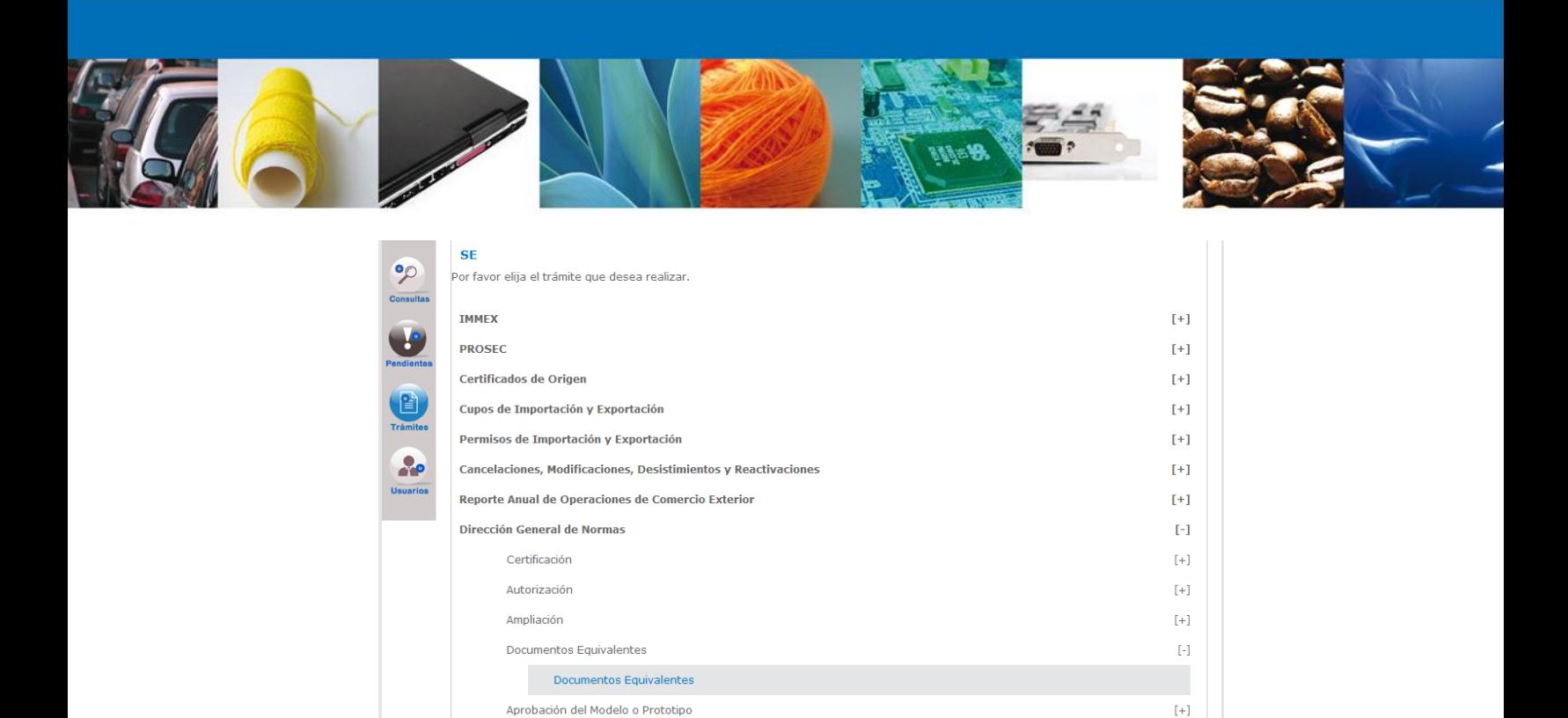

Se desplegará la pantalla de **Solicitar Documento Equivalente** donde se deberá registrar la solicitud.

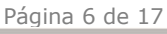

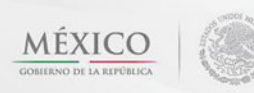

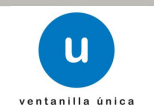

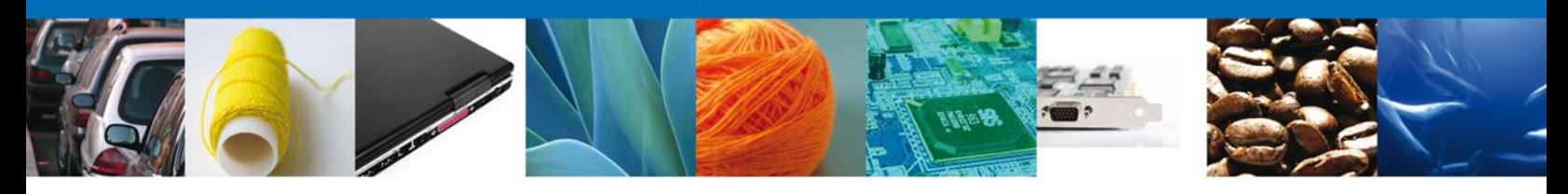

#### <span id="page-6-0"></span>**CAPTURA DE LA SOLICITUD**

Se solicita la captura del Número de Certificado (Extranjero)

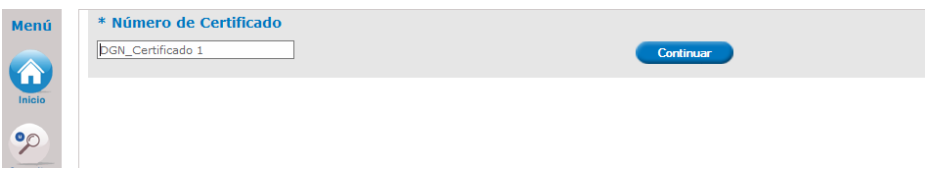

#### <span id="page-6-1"></span>**Sección Solicitante**

Al abrir la **pestaña Solicitante** se muestra los Datos Generales del Solicitante y su **domicilio fiscal**.

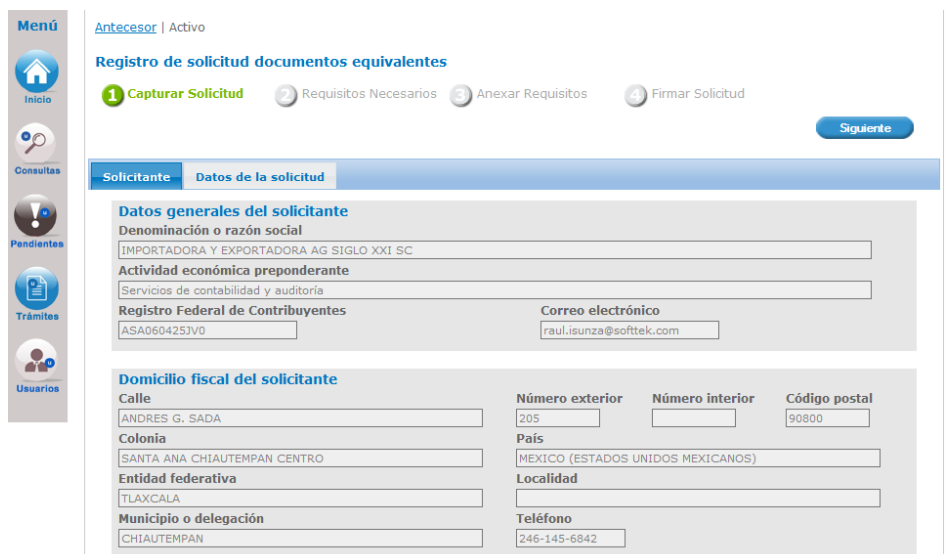

Como se puede apreciar en la parte superior aparece iluminado en verde los pasos que se siguen para el registro.

#### <span id="page-6-2"></span>**Sección Datos de la Solicitud- Documento Equivalente**

Se continúa con la captura de la solicitud en su sección: **Datos de la solicitud-Documento Equivalente.** En esta sección se proporciona la Información del Documento Equivalente**: Nombre del Producto, Marca, Norma Aplicable y Tipo de Certificación**, se muestra la **Fecha de Expedición y la Fecha de Vigencia.**  Adicional a esto se pide aceptar la **Declaración bajo protesta de decir verdad.**

> Av. Hidalgo No. 77 Col. Guerrero, Del. Cuauhtémoc, C.P. 06300, México D.F. Atención telefónica 54 81 18 56 y 01 800 00 VUCEM (88236)

Página 7 de 17

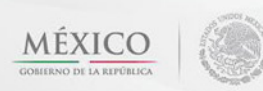

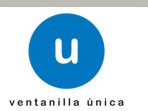

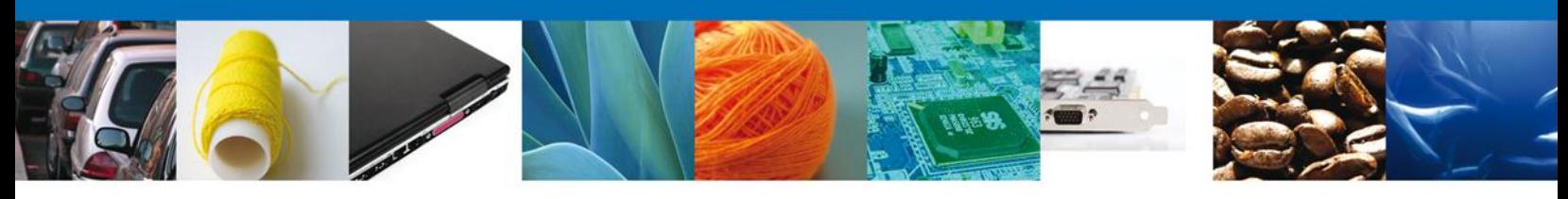

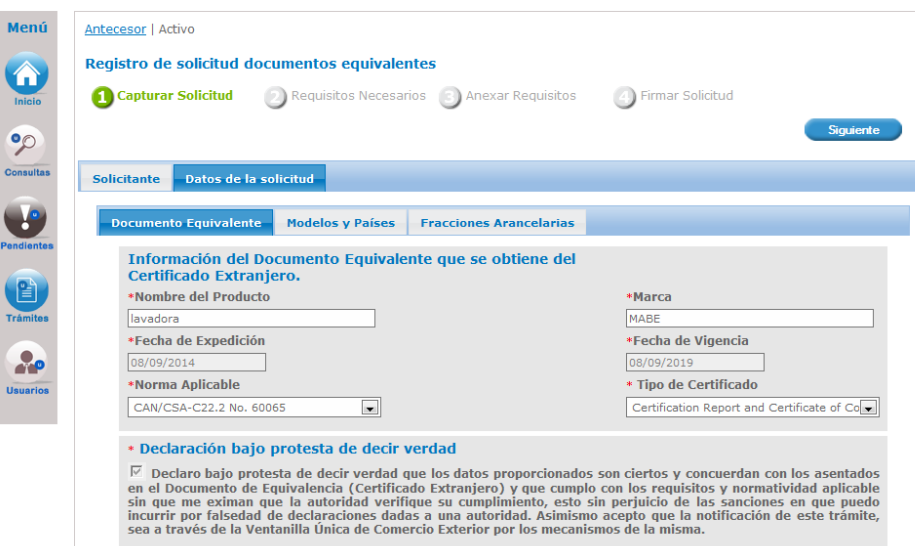

En caso de que el Número de Certificado se haya ocupado previamente se precarga la información asociada al Documento Equivalente.

Lo anterior dado que si el certificado se ocupó previamente aunque no haya sido por el mismo solicitante, se precarga la información asociada al Documento Equivalente.

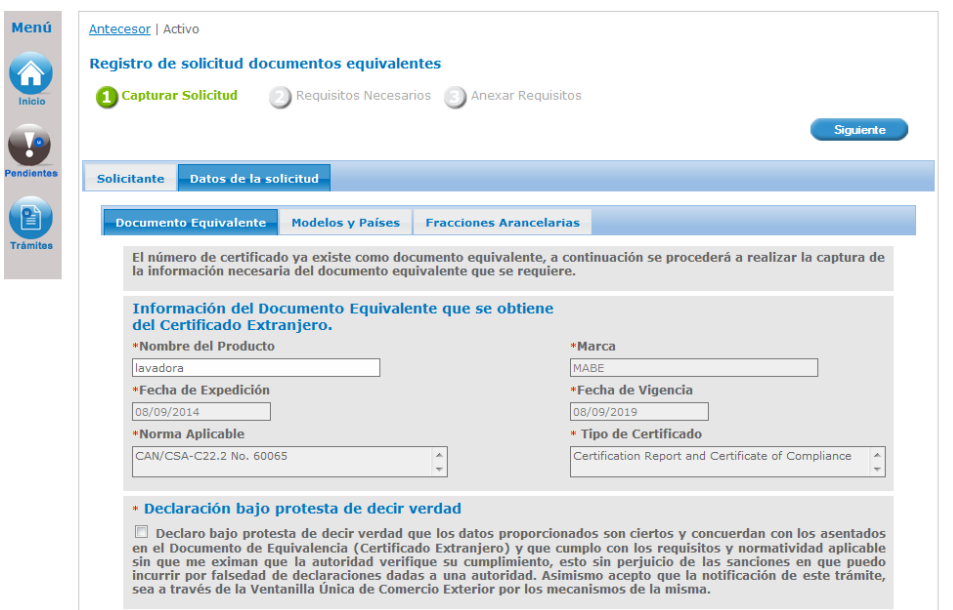

Av. Hidalgo No. 77 Col. Guerrero, Del. Cuauhtémoc, C.P. 06300, México D.F. Atención telefónica 54 81 18 56 y 01 800 00 VUCEM (88236)

Página 8 de 17

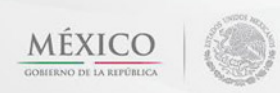

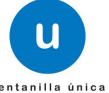

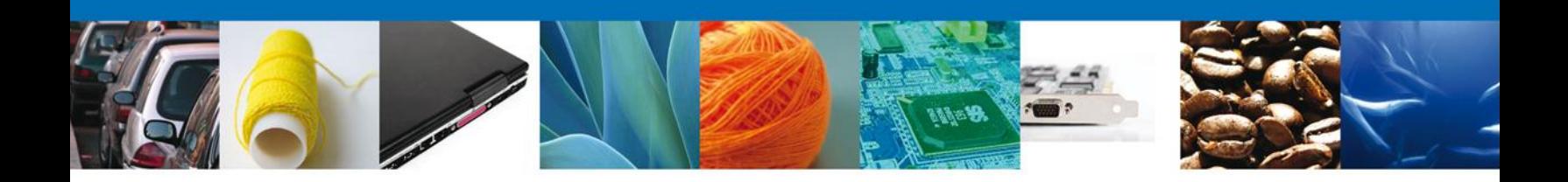

#### **Sección Datos de la Solicitud – Modelos y Países**

Se continúa con la captura de la solicitud en su sección: **Datos de la solicitud-Modelos y Países**. En esta sección se **Agrega** el **Modelo(s)** y se selecciona el **País(es).** Puede **Eliminar** uno o varios Modelos y/o Países.

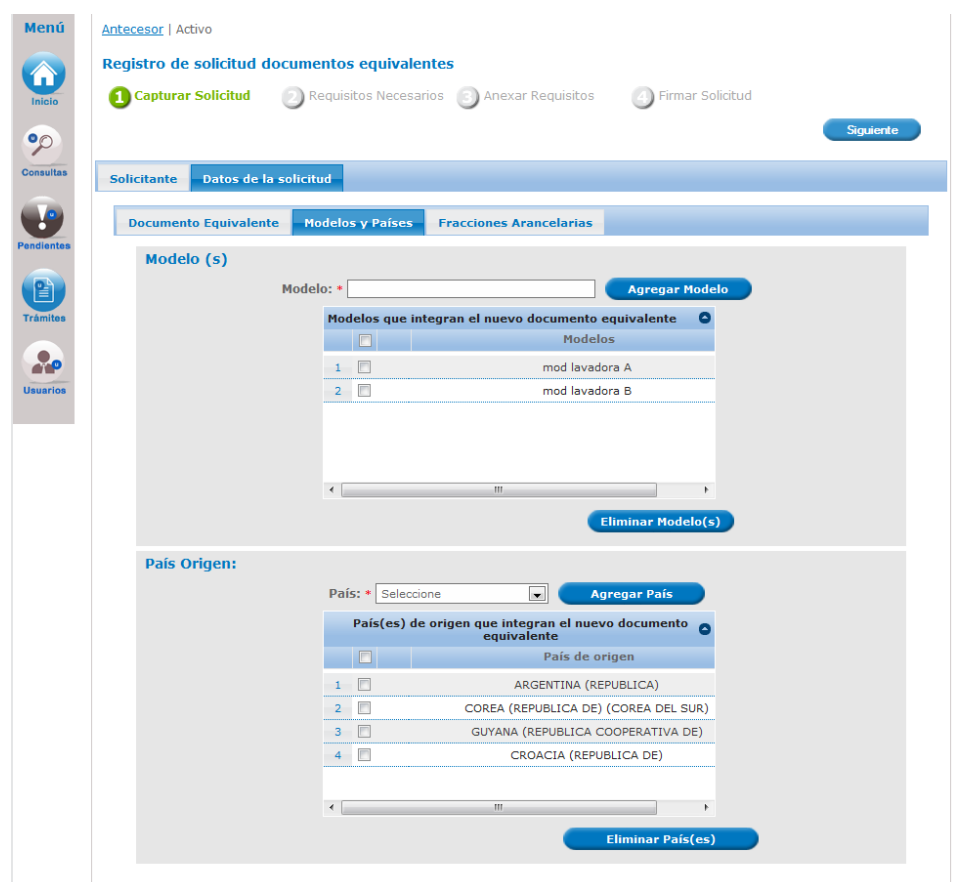

En caso de que el Número de Certificado se haya ocupado previamente se precarga la información asociada al Documento Equivalente, mostrando dos cuadros del lado izquierdo, donde se aprecian los modelos y los países de origen que integran el documento equivalente y del lado derecho se observan dos cuadros vacíos para que el solicitante incluya los modelos y los países que él desea en el nuevo documento equivalente. Puede seleccionar modelos y países del lado izquierdo y agregarlos al lado derecho, asimismo puede eliminar y puede incluir modelos y países nuevos siempre que estén en el certificado extranjero.

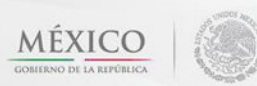

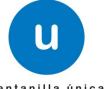

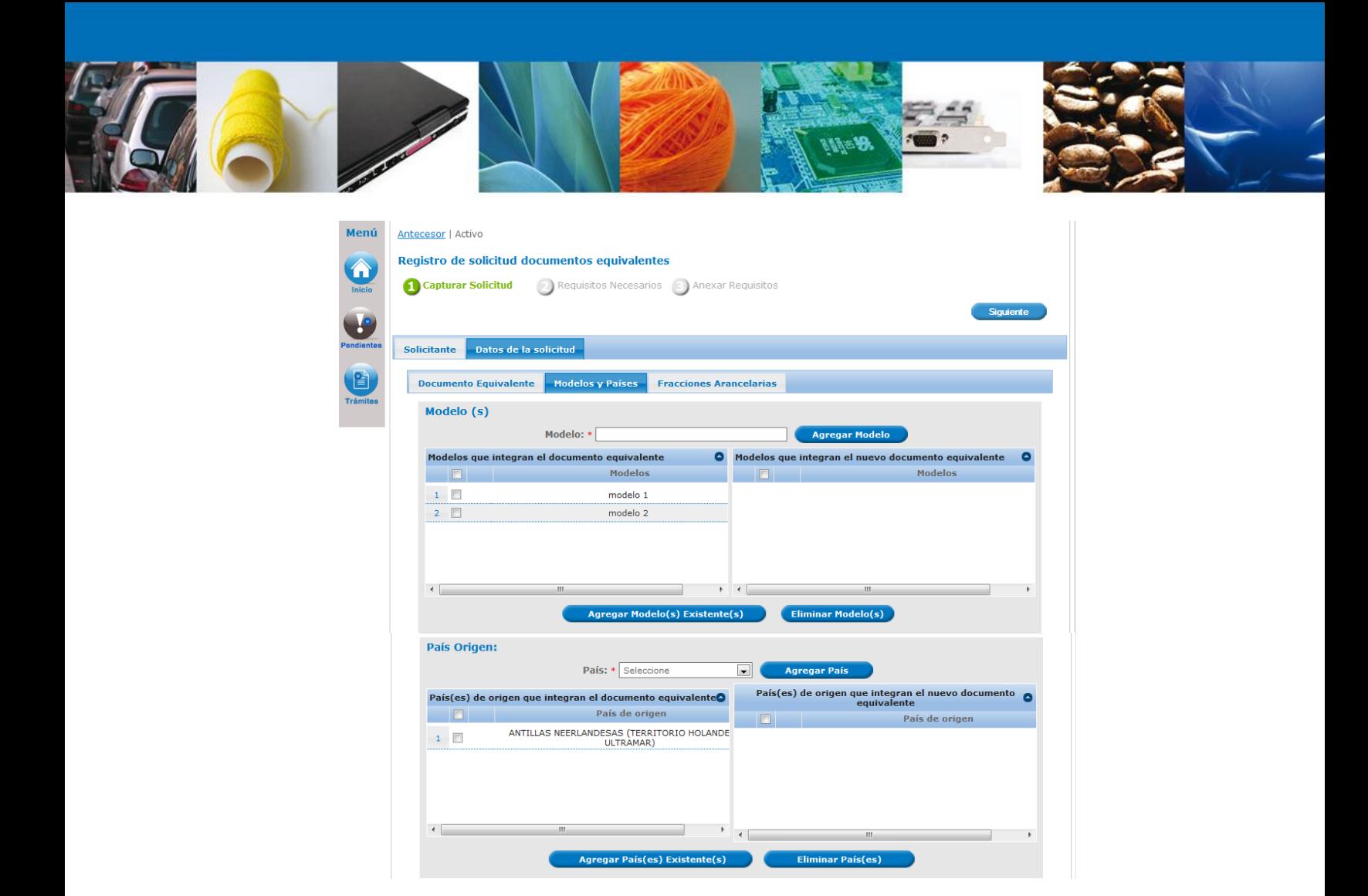

### <span id="page-9-0"></span>**Sección Datos de la Solicitud-Fracciones Arancelarias**

Se continúa con la captura de la solicitud en su sección: **Datos de la solicitud-Fracciones Arancelarias**. En esta sección el sistema solicitará que se seleccione la o las fracciones que requiere el documento equivalente.

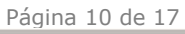

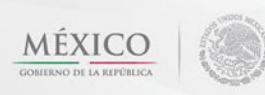

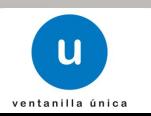

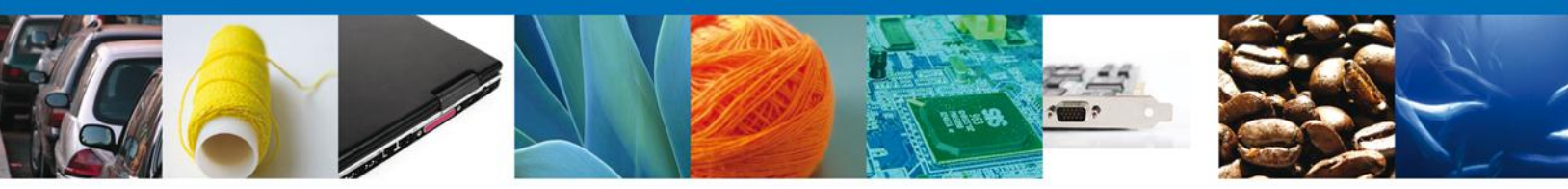

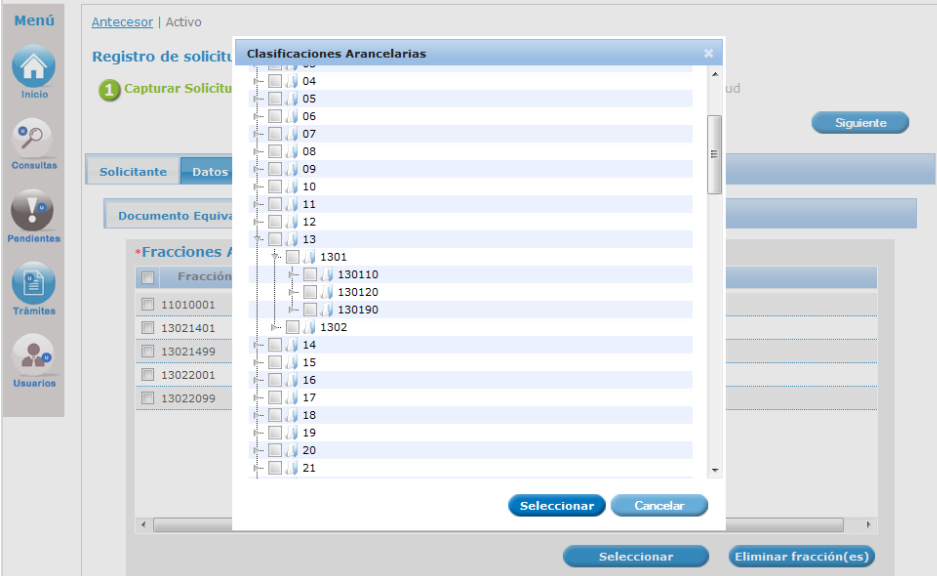

En caso de que el Número de Certificado se haya ocupado previamente se precarga la información asociada al Documento Equivalente y se procede igual como se hizo con los modelos y países.

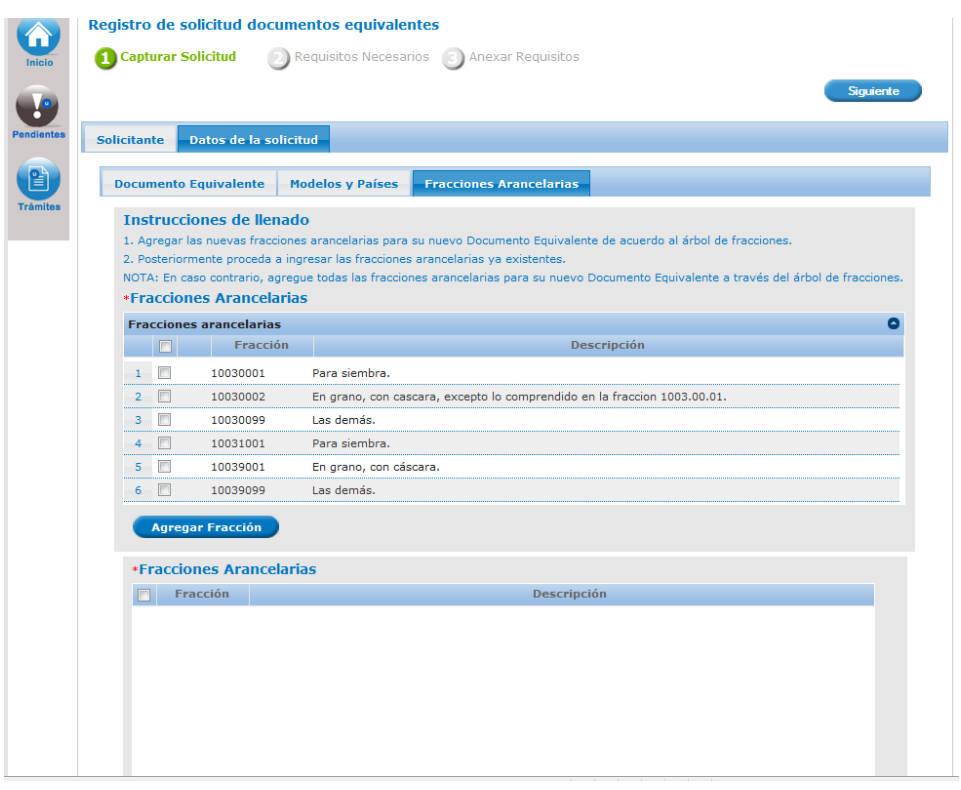

Av. Hidalgo No. 77 Col. Guerrero, Del. Cuauhtémoc, C.P. 06300, México D.F. Atención telefónica 54 81 18 56 y 01 800 00 VUCEM (88236)

Página 11 de 17

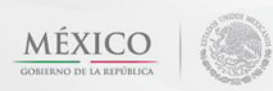

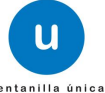

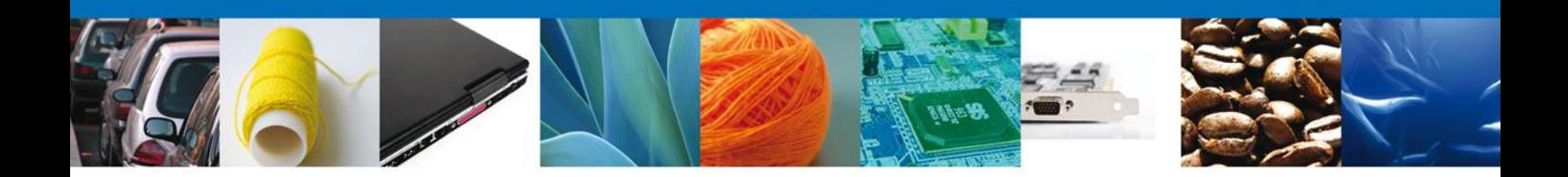

Después de haber capturado la información deberá presionar el botón **Siguiente**.

#### <span id="page-11-0"></span>**REQUISITOS NECESARIOS**

Una vez que se capturó la solicitud, el sistema confirmará que la misma ha sido guardada exitosamente.

A continuación en la sección **REQUISITOS NECESARIOS** se mostrará el documento que será necesario cargar en formato PDF (certificado extranjero), con una resolución de 300dpi. El usuario deberá tener listo el documento que desea adjuntar a la solicitud; y deberá de seleccionar la opción **Siguiente** para pasar a "**Anexar requisitos**".

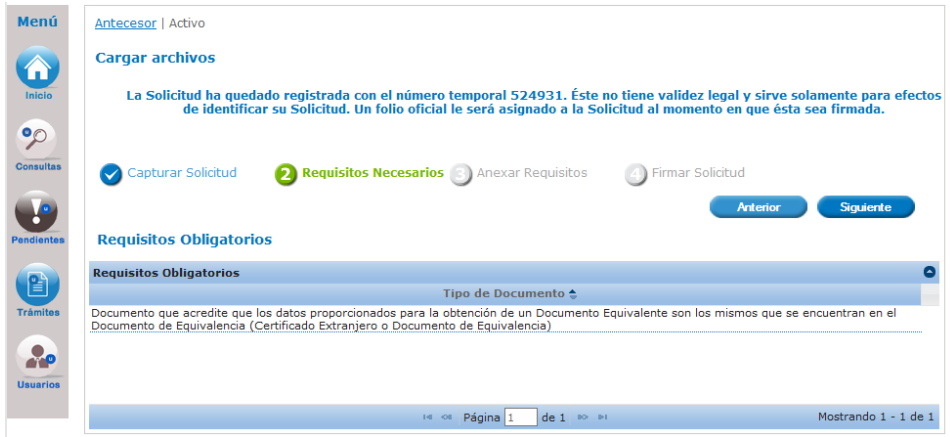

#### <span id="page-11-1"></span>**ANEXAR REQUISITOS**

Para anexar documentos, se deberá seleccionar el botón **Anexar documentos**.

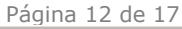

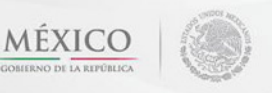

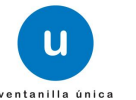

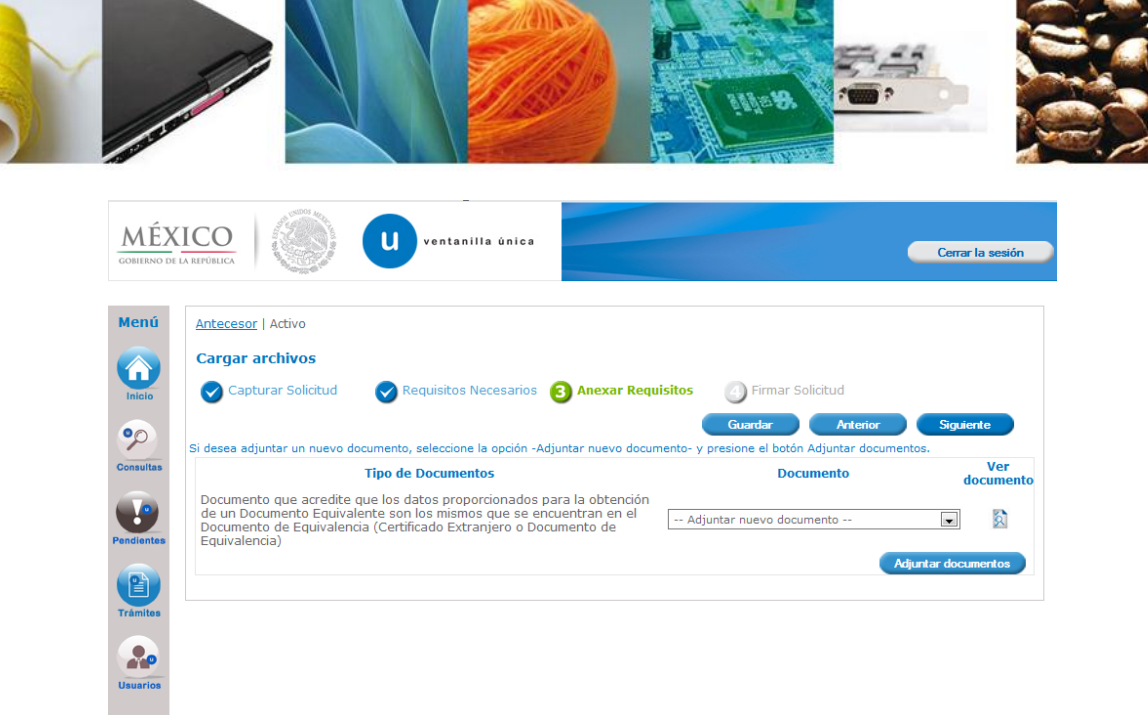

Aparecerá la siguiente ventana para poder realizar dicha operación y donde se especifican las características que debe cumplir el documento a anexar:

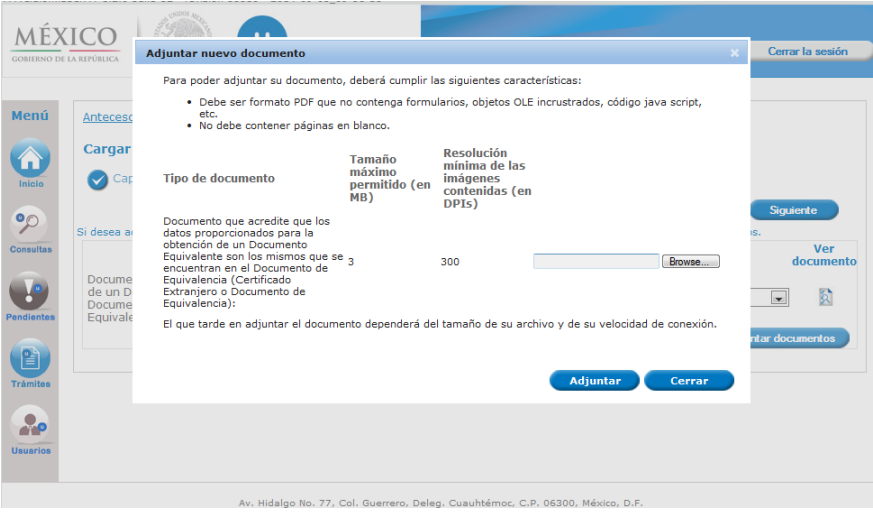

Como se ve en la siguiente pantalla, usted podrá anexar uno o varios documentos en formato .pdf que se encuentren en su equipo o en alguna unidad de almacenamiento externo:

> Av. Hidalgo No. 77 Col. Guerrero, Del. Cuauhtémoc, C.P. 06300, México D.F. Atención telefónica 54 81 18 56 y 01 800 00 VUCEM (88236)

Página 13 de 17

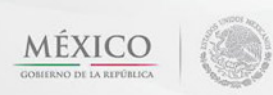

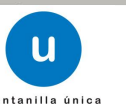

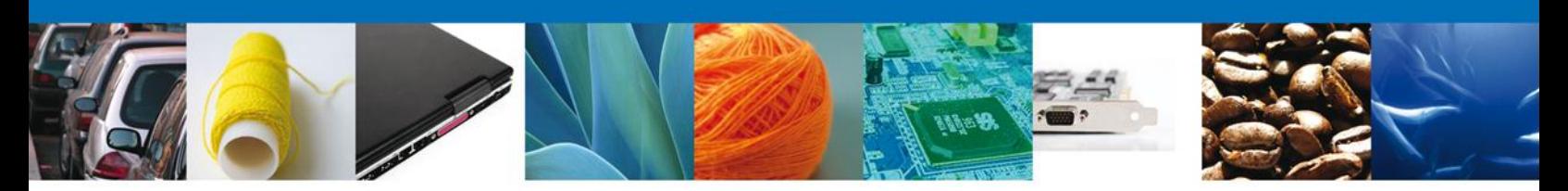

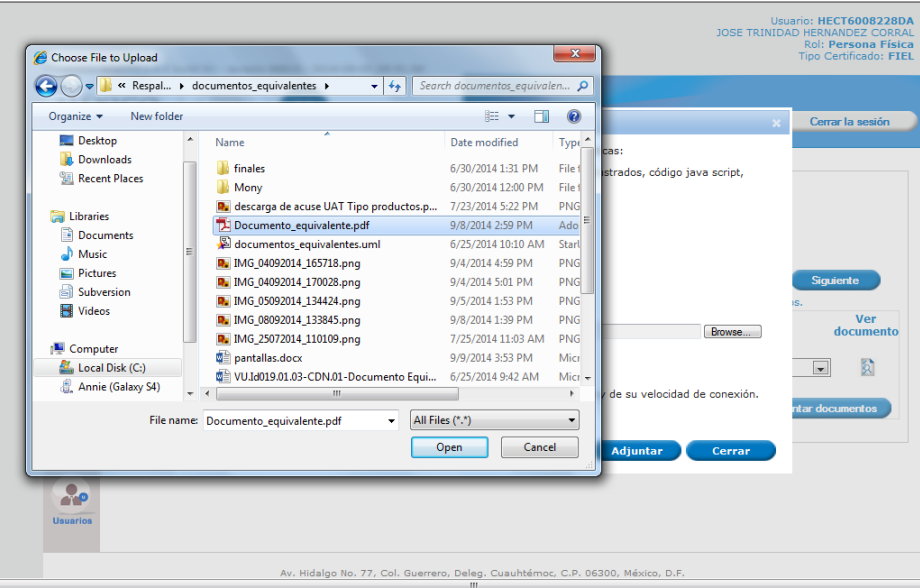

Una vez que el usuario haya seleccionado el documento a anexar, deberá seleccionar el botón Open. Cuando termine de seleccionar todos los documentos a cargar debe teclear el botón **Adjuntar** para que todos los documentos elegidos sean anexados a su solicitud (se recuerda que para este trámite de documentos equivalentes sólo se anexa un requisito que es el certificado extranjero o documento de equivalencia).

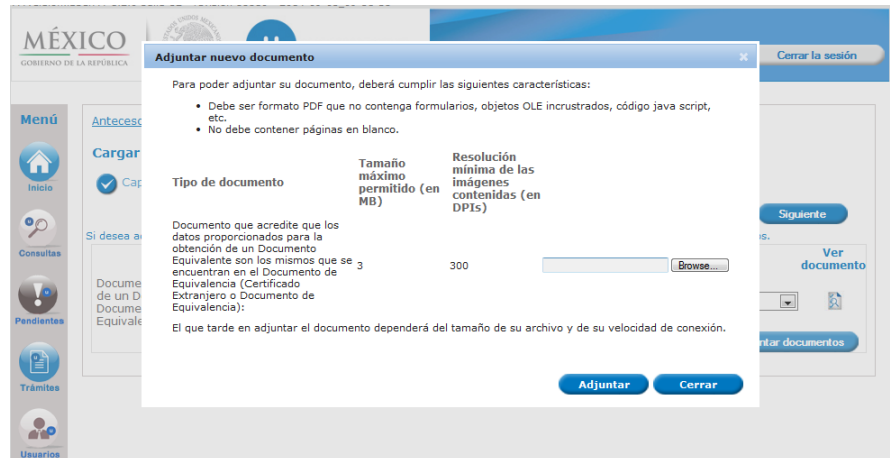

A continuación se mostrará una pantalla con todos los documentos listados que fueron anexados, en caso que algunos de ellos no se haya podido cargar el sistema mostrará cual documento y la causa por la que no se pudo subir. Después de esto se deberá seleccionar el botón Cerrar y a continuación el botón **Siguiente** para acceder a la firma de la solicitud.

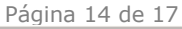

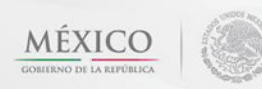

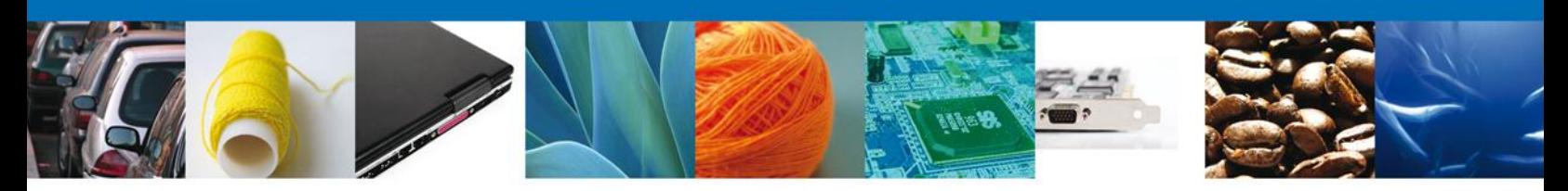

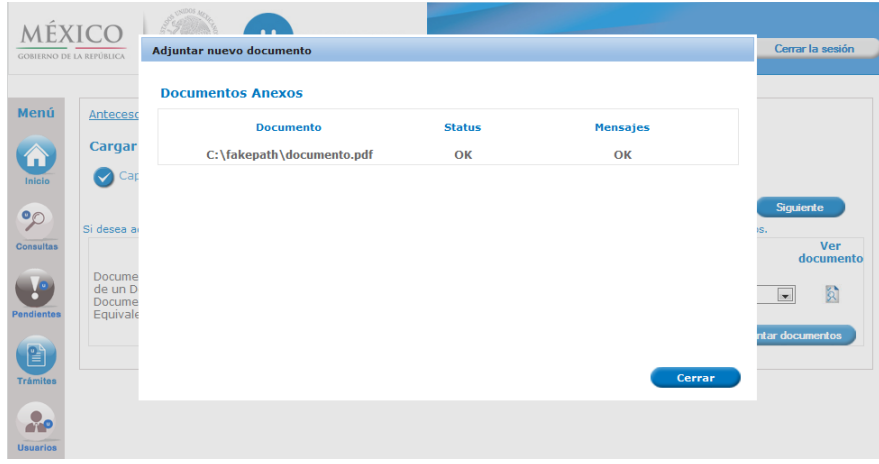

Después de haber capturado la información deberá presionar el botón **Siguiente**.

Si el usuario es un **Capturista Privado** se muestra la siguiente pantalla, en este caso el capturista no firma y cierra la cesión para que posteriormente la persona física o moral en nombre del que capturó entre con su fiel, recupere la solicitud de la bandeja de pendientes y la firme.

En caso de que el que capturó no sea Capturista Privado, la persona física o moral debe firmar la solicitud, de acuerdo a como se indica en la sección "FIRMA DE SOLICITUD".

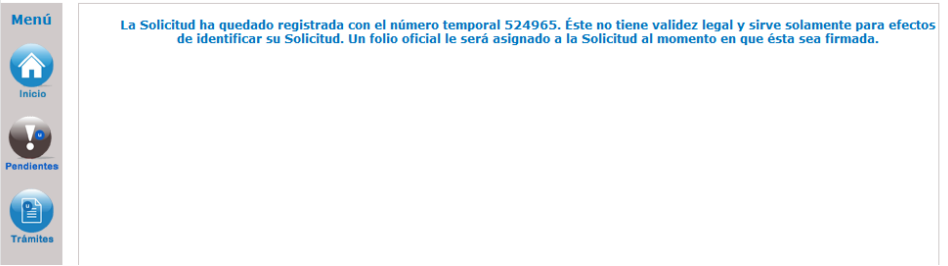

#### <span id="page-14-0"></span>**FIRMA DE LA SOLICITUD**

Para registrar la solicitud se requiere firmar la solicitud, para lo cual es necesario firmar de igual manera que como se ingresó al sistema de Ventanilla Única de Comercio Exterior Mexicano. Una vez que se hayan introducido los datos se deberá seleccionar el botón **Firmar**.

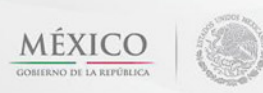

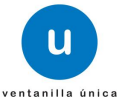

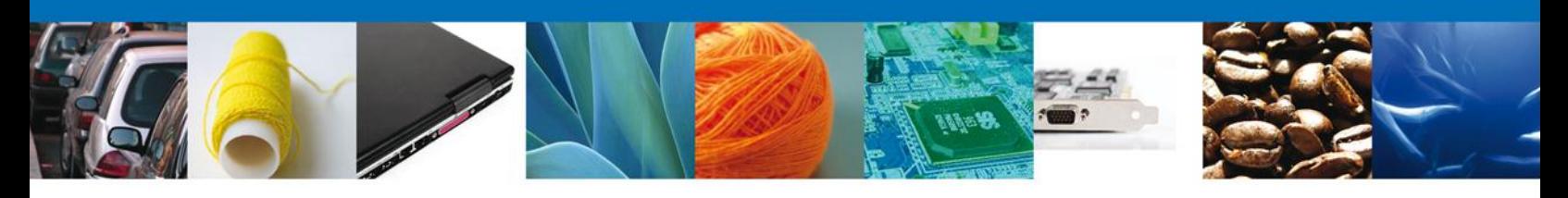

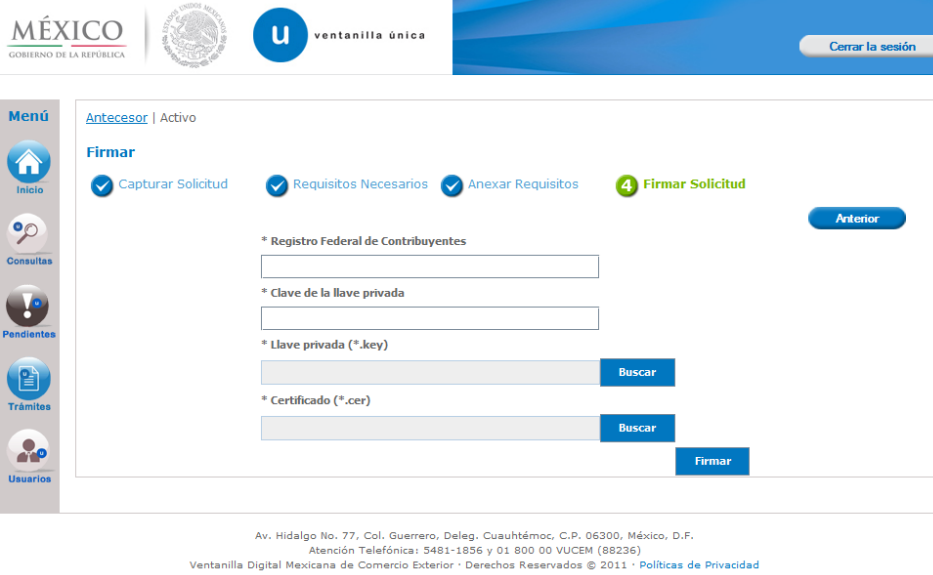

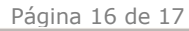

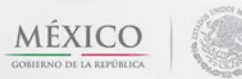

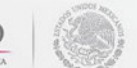

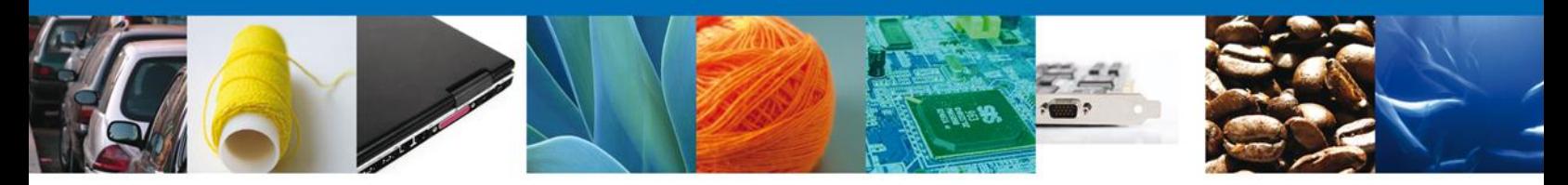

#### <span id="page-16-0"></span>**CERRAR SESIÓN**

Finalmente damos clic en el botón **"Cerrar sesión"** nos muestra una ventana para confirmar el cierre de la sesión, damos clic en el botón **"Si"** para terminar.

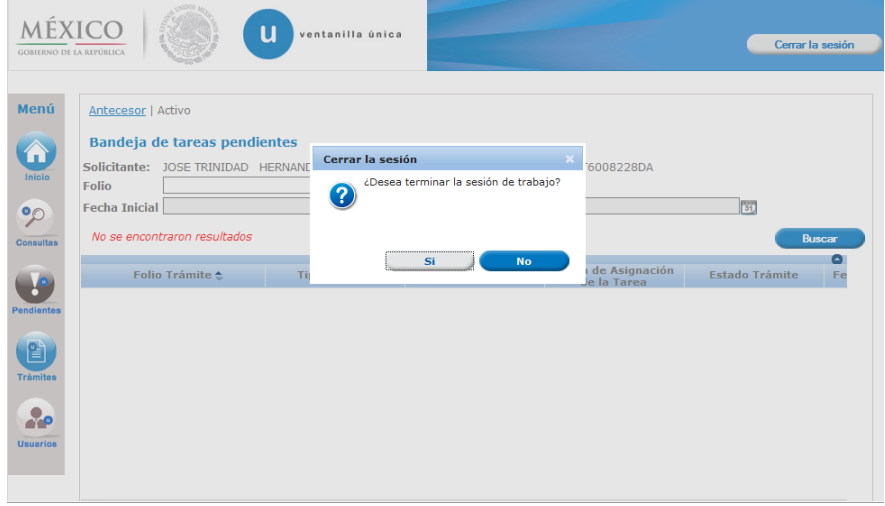

Av. Hidalgo No. 77 Col. Guerrero, Del. Cuauhtémoc, C.P. 06300, México D.F. Atención telefónica 54 81 18 56 y 01 800 00 VUCEM (88236)

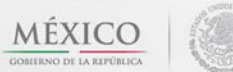

Página 17 de 17

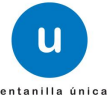